# SGEC ラベルジェネレーター マニュアル(一般ユーザー用)

第 3.0 版 令和 6 年 4 月 17 日

改定履歴

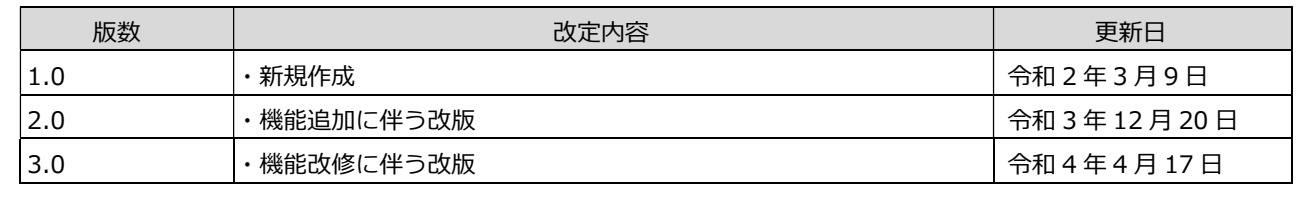

# 目次

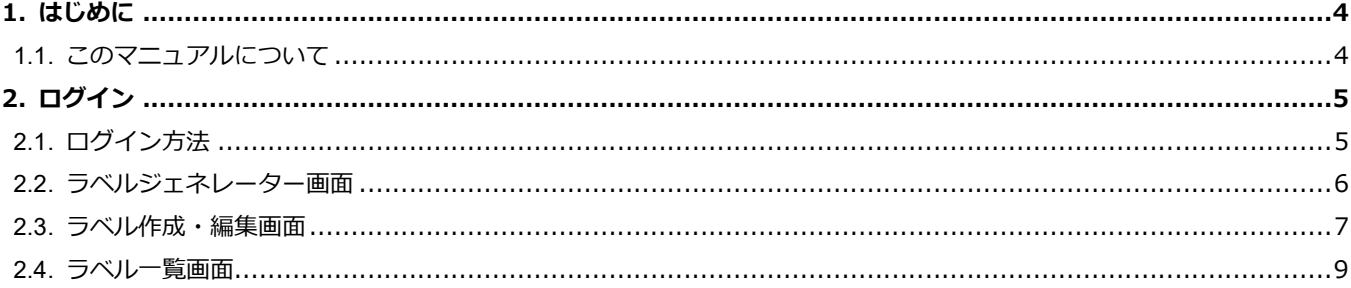

# 1. はじめに

## 1.1. このマニュアルについて

・本書は一般社団法人 緑の循環認証会議 (SGEC/PEFC ジャパン) 様の SGEC ラベルジェネレーターを使用するための操作 マニュアルです。

#### ■マニュアル作成環境

本マニュアルの説明は、特に記述がない限り、以下の環境を使用して記述しております。

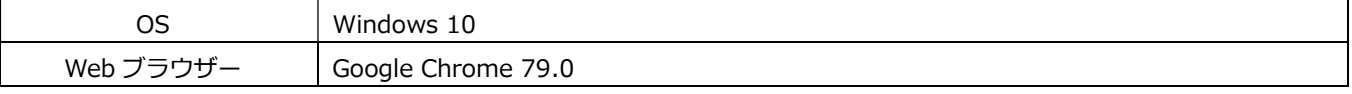

※本マニュアルで掲載している画面表示は、お使いの Web ブラウザーによって異なります。

# 2. ログイン

ここでは本システムのログイン方法を説明します。

## 2.1. ログイン方法

下記のロゴオンライン SGEC ロゴ作成ツールのログインサイトにアクセスします。

URL: https://sgec-pefcj.jp/login/

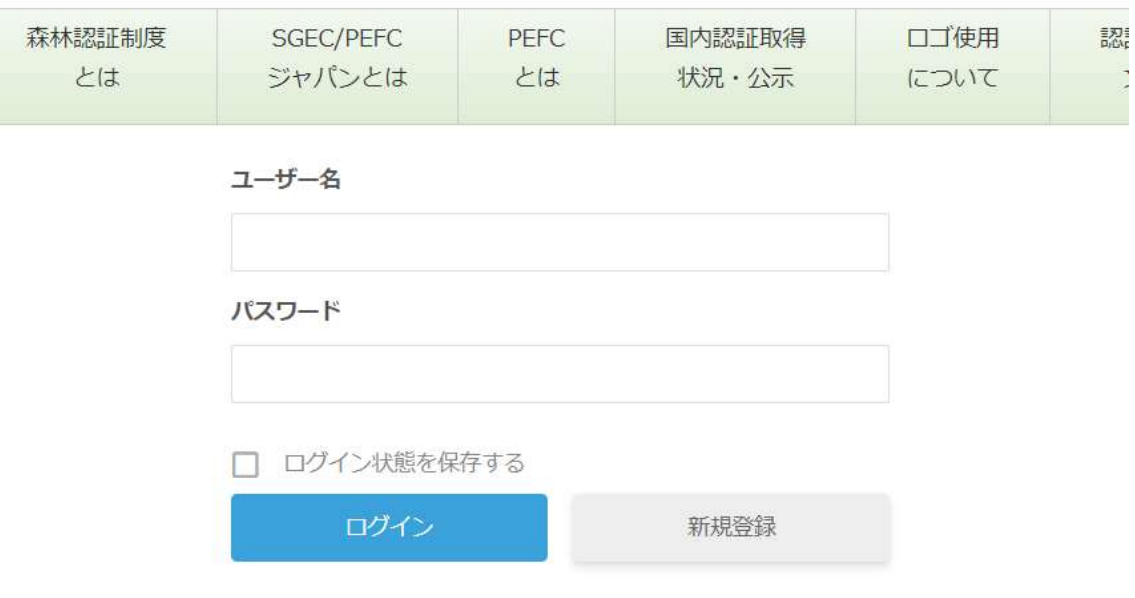

指定されたユーザー名、パスワードをそれぞれの欄に入力し、『ログイン』ボタンをクリックします。管理者用ユーザー名で ログインすると管理サイト、認証企業用ユーザー名でログインするとロゴダウンロード画面にログインすることができま す。

管理者用ユーザー名、パスワードは別途通知したものをお使いください。認証企業用ユーザー名、パスワードは管理サイト で登録、管理します。

### 2.2. ラベルジェネレーター画面

認証企業のユーザー名でログインすると以下のロゴジェネレーター画面に遷移します。左上の「ログアウト」ボタンをクリ ックすると、ログイン画面に戻ります。

SGEC ラベルジェネレーター ③ 製品上使用 こちらはSGEC認証ユーザー専用のラベルジェネレーターページで 最近作成したラベル す。認証ユーザーは製品上使用および製品外使用の、いずれのSGEC  $\overline{\mathcal{L}}$  SGEC  $\overline{\mathcal{L}}$  SGEC  $\overline{\mathcal{L}}$   $\overline{\mathcal{L}}$  (5) 認証ラベルもともにこちらで作成することができます。 燕 製品上使用ラベル SGEC 認証原材料又は製品に言及するか、また すべて見る 6 は、購入者や一般消費者がhai特定の製品に言及  $\Omega$ していると理解することができるようなSGEC商 SGEC認証 ラベルを作成 標の使用にはこちらを使います。製品上使用 この製品は持続可能に は、直接的使用 (SGEC商標が有形な製品に付さ この表品は母祝り眠に<br>管理された森林の原材<br>料が使用されています。 れる)と、間接的使用(商標は製品上に直接付 3HII.  $\circledcirc$ 製品外使用 されないが、有形な製品に言及する)の双方を 含みます。 SGEC/31-XX-XXXXX www.sgec-pefcj.jp 最近作成したラベル  $\overline{a}$  $\circled{1}$ 製品上使用ラベルを作成 ラベルを作成 製品外使用ラベル SGEC 商標の製品上使用以外の使用であり、 SGEC 認証森林に由来する特定の製品や原材料に 言及しないものはこちらを使います。例えば普 及用印刷物などがこれに当たります。 持続可能な森林管理 の促進。 製品外使用ラベルを作成 2 shil SGEC/31-XX-XXXXX www.sgec-pefcj.jp

#### 各項目の機能は以下の通りです。

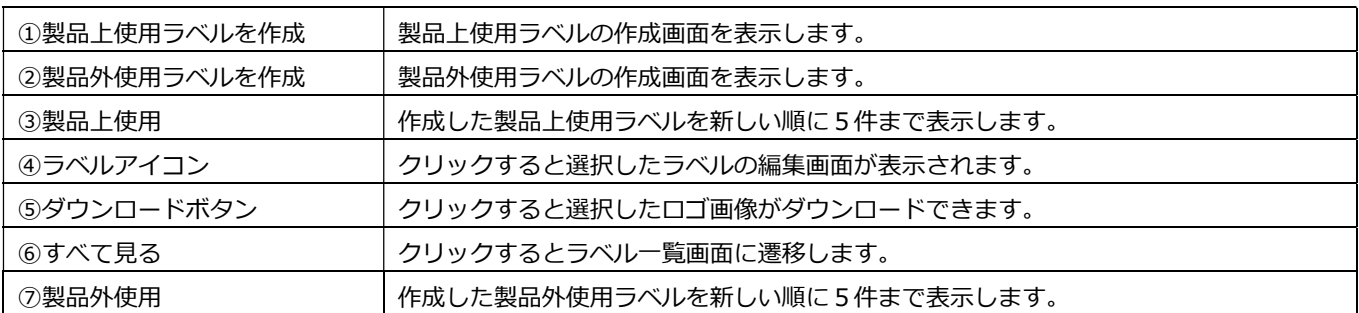

## 2.3. ラベル作成・編集画面

ラベル作成ボタンをクリックすると、以下のラベル作成・編集画面が表示されます。作成済のラベルを選択した場合もこの 画面が表示され同じ操作方法でラベルの編集ができます。製品上使用ラベルと製品外使用ラベルとでは「表示内容」の部分 が異なります。

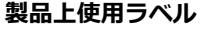

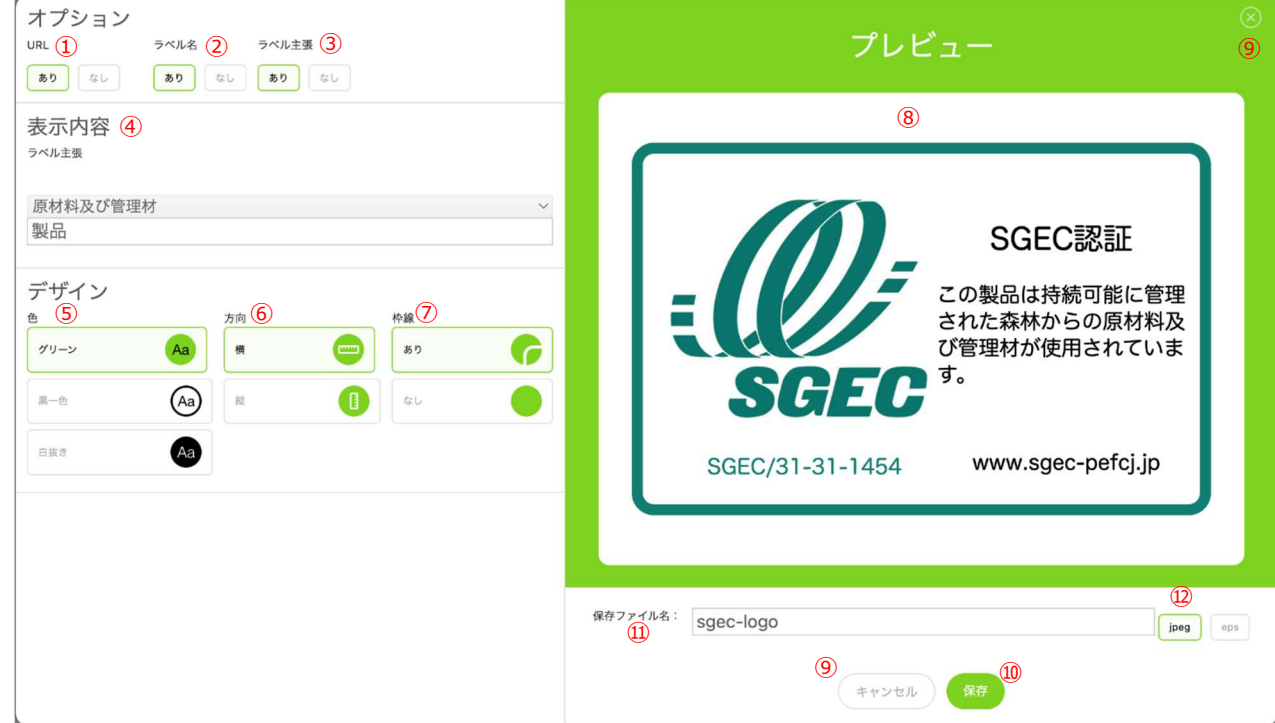

#### 製品外使用ラベル

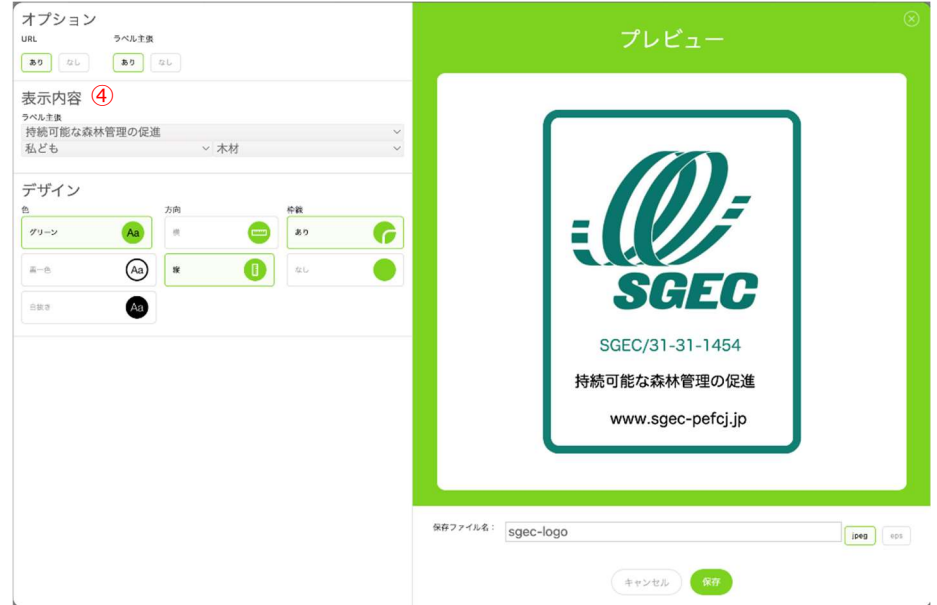

#### 各項目の機能は以下の通りです。

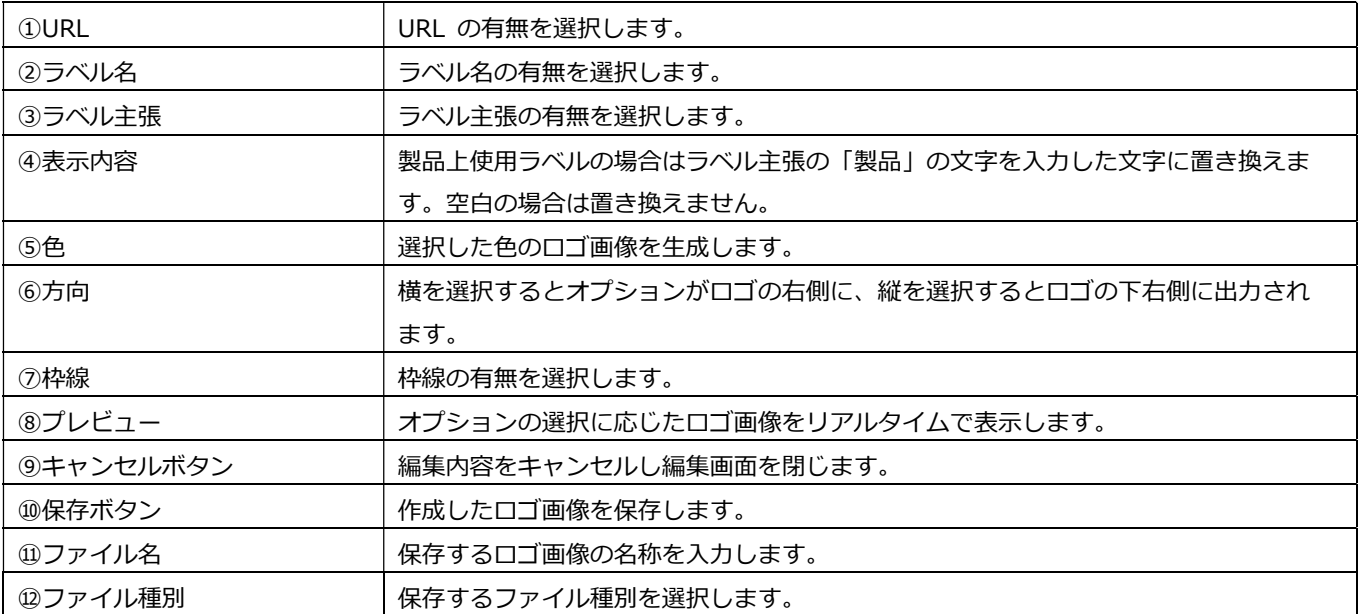

## 2.4. ラベル一覧画面

「すべてを見る」ボタンをクリックすると、作成済ラベルの一覧が表示されます。

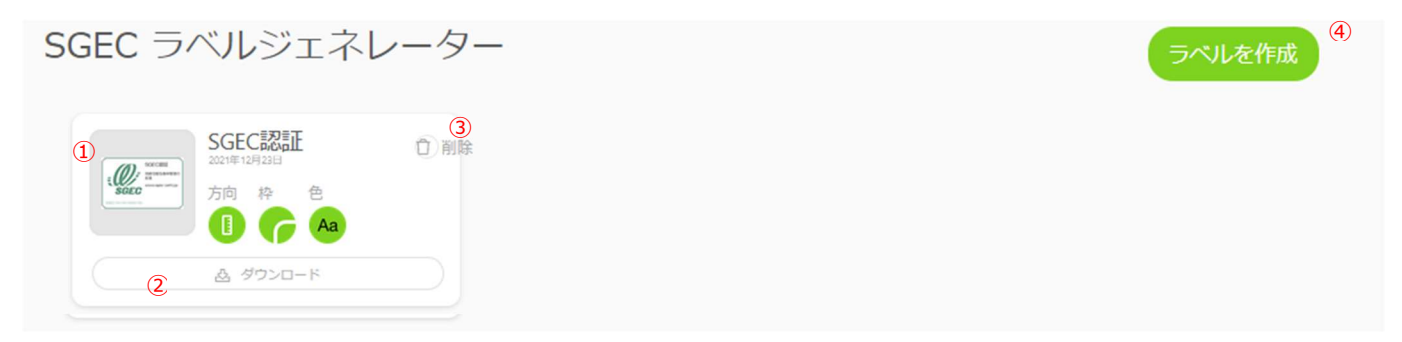

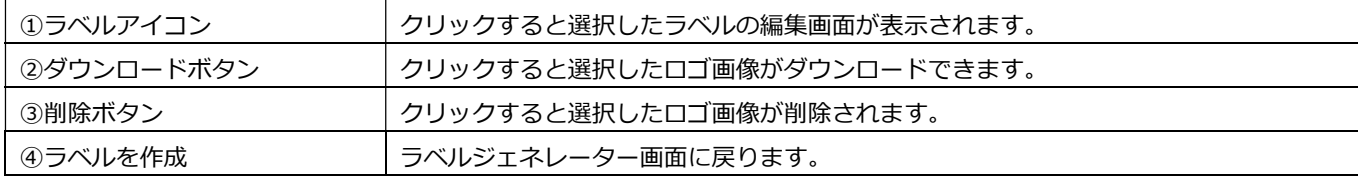